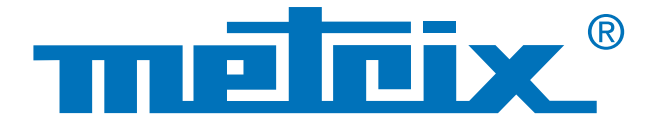

# **Analisi dei dati in modalità Recorder**

# Trattamento dei dati **Scopix**  in **modalità Recorder**

Nel settore della manutenzione è utile monitorare un processo per un periodo più o meno prolungato, che può variare da una quindicina di minuti a più settimane, per tenere sotto controllo un problema che si verifica in modo aleatorio o a intervalli irregolari. La registrazione dei dati rappresenta quindi un alleato prezioso che consente l'assenza del tecnico di manutenzione durante tale periodo, dato che il dispositivo si occupa di salvare in memoria le informazioni. L'oscilloscopio Scopix® è un prodotto per l'utilizzo sul campo che permette, mediante la modalità RECORDER, di registrare 2.500 o 50.000 punti.

Dopo la registrazione è possibile eseguire un'analisi più approfondita dei dati dell'oscilloscopio.

Scopix® supporta due formati di registrazione:

- il formato testo (\*.txt),
- e il formato binario (\*.rec), che consente anche l'apertura dei file in Sx-Metro e l'esportazione in Microsoft Excel.

Il recupero dei file salvati può essere eseguito con metodi diversi, a scelta dell'utente:

- trasferimento tramite USB,
- scheda uSD.
- FTP tramite Ethernet.

I diversi metodi di trasferimento non sono trattati nella presente nota, che verte sulla gestione dei dati di file .rec o .txt salvati sul dispositivo.

# **Misurazioni**

# **Registrazione**

## **Analisi**

# File di testo (\*.txt)

È possibile utilizzare un software di gestione di fogli elettronici di propria scelta, Excel o altro open source. Il file di testo contiene i valori dei 2.500 punti (o 50.000 punti\*) registrati dall'oscilloscopio.

\*Se è installata l'opzione HX0077 "Estensione della memoria di acquisizione"

**Nota importante: tutte le misurazioni devono avere uguale durata di registrazione per essere confrontate e per la corretta visualizzazione nel foglio di calcolo.**

#### **1 - Impostazione della base temporale**

Affinché vi sia un buon livello di coerenza con i grafici è necessario innanzitutto impostare la base temporale. Tale impostazione si esegue attraverso l'elenco a tendina che propone tutti i tempi di registrazione offerti dall'oscilloscopio.

Se non si riesce a ricordare la durata della registrazione, questa informazione è disponibile nella prima riga del file di testo. La corrispondenza tra la base temporale e la durata totale è individuabile tramite la tabella seguente:

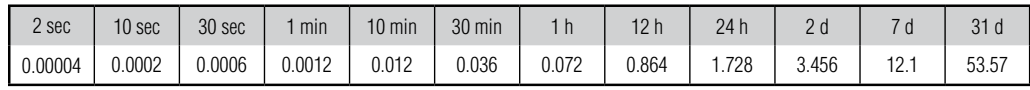

Una volta impostata la base temporale conformemente alle misurazioni, è necessario importare i dati registrati in precedenza.

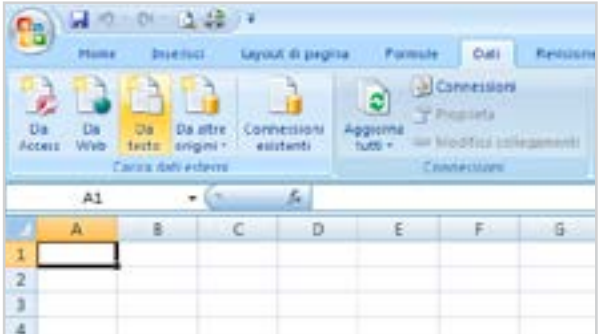

Dopo avere selezionato il file di testo da importare, appare una finestra.

Selezionare quindi "Delimitato" e inserire la riga per iniziare l'importazione: quindi fare clic su Avanti .

Il tipo di file è delimitato e l'importazione dei dati inizia alla riga 3, poiché le prime righe non si utilizzano.

Non ci sono elementi da configurare a pagina 2, mentre a **pagina 3** è necessario fare clic su Avanzate , quindi modificare il separatore decimale in ".".

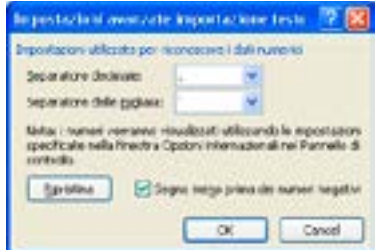

#### **2 - Importazione**

Per l'importazione dei dati si consiglia l'uso di una funzione di Excel o altro foglio di calcolo.

La funzione si trova seguendo il percorso seguente: scheda "Dati"/"Carica dati esterni"/"Da testo": cercare il file .txt.

*Esempio Excel versione 2007, file .xlsx* 

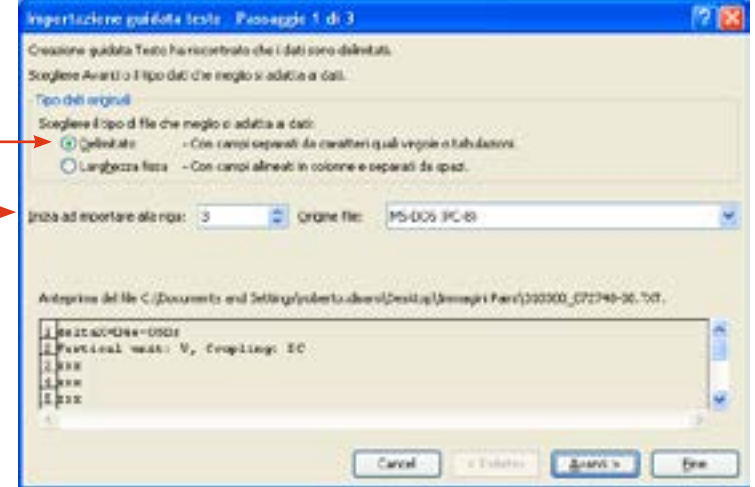

Fare quindi clic su Fine e inserire i dati nella cella A2, B2, C2 o D2 (ad esempio).

Ripetere l'importazione per ciascun canale.

Con i dati importati è possibile inserire dei grafici. I seguenti (andamento di due temperature nel tempo) ne sono un esempio:

- la prima scheda propone una vista delle quattro curve per la durata totale della registrazione,
- mentre nella seconda scheda l'area di interesse è stata ingrandita per una maggiore precisione nella visualizzazione delle curve e delle variazioni di temperatura nel tempo.

È anche possibile creare personalmente un foglio Excel o utilizzare un altro software di calcolo per completare l'analisi.

## File recorder (\*.rec)

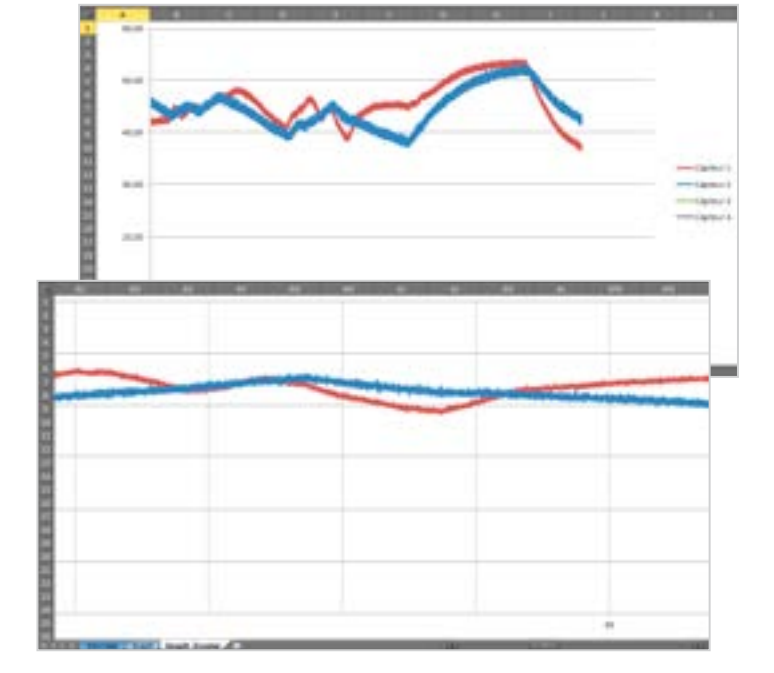

**1 -** I file .rec. non possono essere elaborati direttamente come foglio di calcolo Excel. Per utilizzare tali dati è necessario importarli con il software Sx-Metro. A tal fine, dopo avere avviato il software, fare clic su File/Apri e aprire il file .rec precedentemente trasferito sul computer.

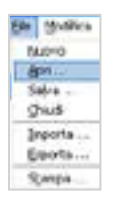

Optioni Youskars Enestra Conunicazione: Espota n Escal Controllo ... Serveur FTP Fornato data **Lingua** 

Sevala comgurazione ed eso

**2 -** È anche possibile importare il file .rec dall'oscilloscopio, mediante Sx-Metro, facendo clic su **File/Importa** 

Dopo avere eseguito l'importazione, appare una finestra con le tracce salvate. Ora è necessario passare all'elaborazione dei dati.

**3 -** La funzione Opzioni/Esporta in Excel consente di trasferire in modo semplice i dati in un foglio di calcolo.

> Viene visualizzata una finestra in cui occorre impostare la cartella di lavoro, ossia la cartella in cui sarà salvato il file Excel creato.

> Successivamente viene richiesto di assegnare un nome al file Excel.

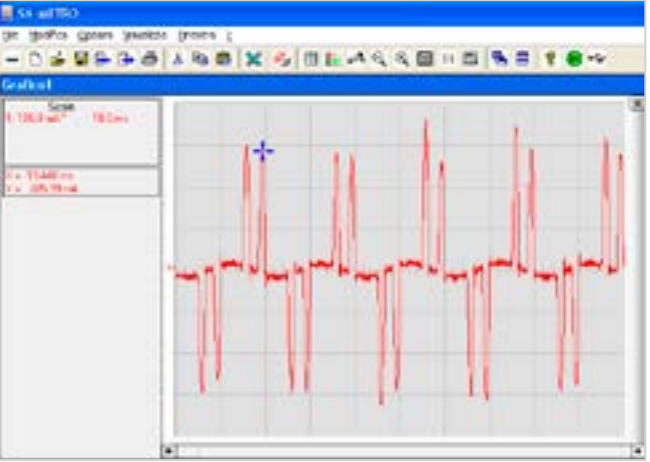

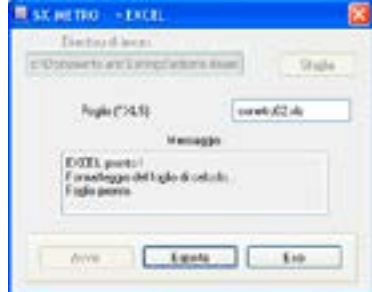

4 - A questo punto fare clic su Avvia per avviare Excel. Una volta pronto, l'utente è invitato a fare clic su Esporta per avviare il trasferimento dei dati.

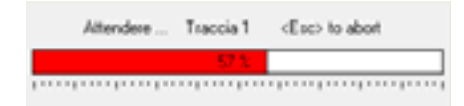

La durata del trasferimento dipende dalle opzioni dell'oscilloscopio in uso. Infatti, se sullo Scopix è presente l'opzione "**HX0077** Estensione della memoria di acquisizione" la memoria di acquisizione è di 50.000 punti e non più 2.500. Terminato il trasferimento, uscire dalla finestra di importazione selezionando "Esci".

### File recorder (\*.rec)

#### **5 - Lettura del foglio di calcolo**

Il file Excel a questo punto contiene tutti i valori di ciascun canale, associati alla data e all'ora di acquisizione.

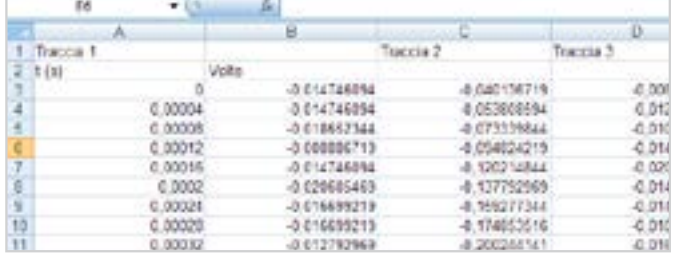

- **6** Per visualizzare un grafico basato sui dati, procedere come segue:
- In Excel 2003 e versioni precedenti: Selezionare tutte le colonne contenenti i dati (scorrere con il mouse sul l'intestazione delle colonne, nell'esempio A, B e C). Selezionare Inserisci, Grafico, quindi Linee nella nuova finestra e selezionare il primo elemento dell'elenco.
- In Excel 2007 e versioni successive:

Selezionare tutte le colonne contenenti i dati (scorrere con il mouse sul l'intestazione delle colonne, nell'esempio A, B e C). Nella scheda Inserisci, scegliere come tipo di grafico Linee/ Linee 2D/Linee.

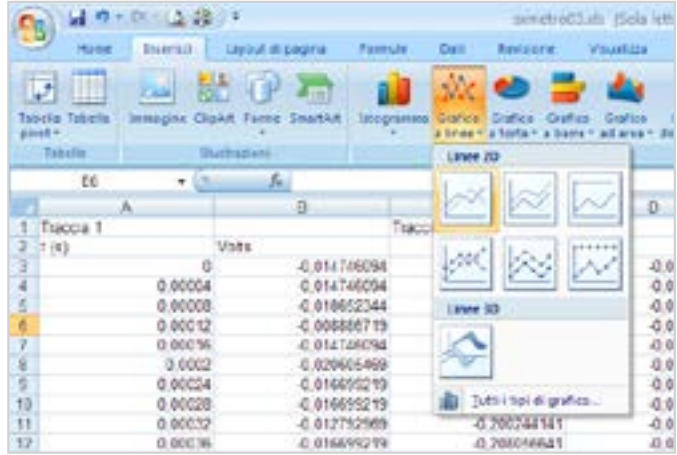

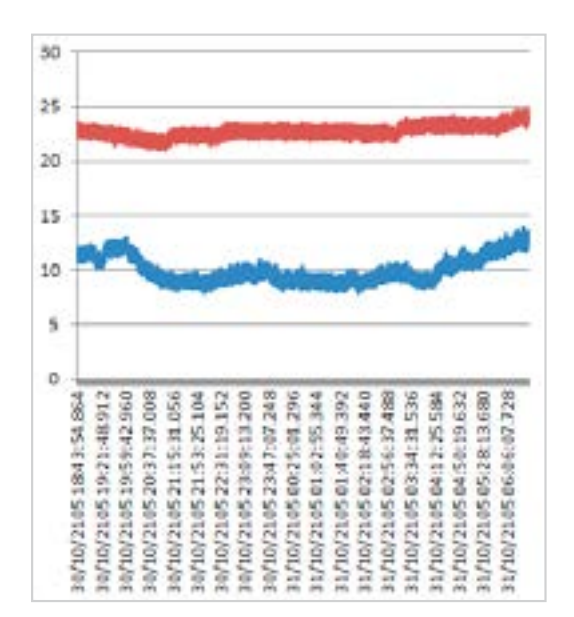

Il tracciato grafico viene creato automaticamente, con le informazioni dei sensori disposte in funzione del tempo.

#### **SUGGERIMENTO**

In Excel 2003 esiste una limitazione di 32.000 punti per grafico. Nella rappresentazione della curva vi è quindi necessario una divisione in 2 dei dati (25.000 punti per grafico).

ITALIA AMRA SpA

Via S. Ambrogio, 23 20846 MACHERIO (MB) Tel: +39 039 245 75 45 Fax: +39 039 481 561 info@amra-chauvin-arnoux.it www.chauvin-arnoux.it

SVIZZERA Chauvin Arnoux AG Moosacherstrasse 15 8804 AU / ZH Tel: +41 44 727 75 55 Fax: +41 44 727 75 56 info@chauvin-arnoux.ch www.chauvin-arnoux.ch

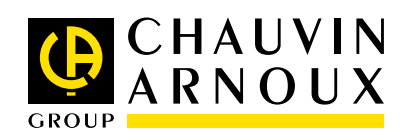